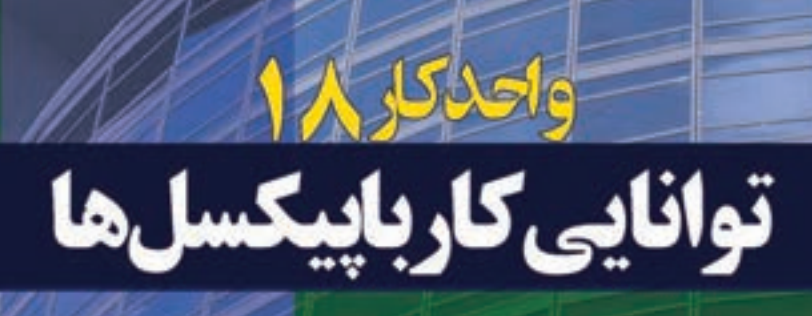

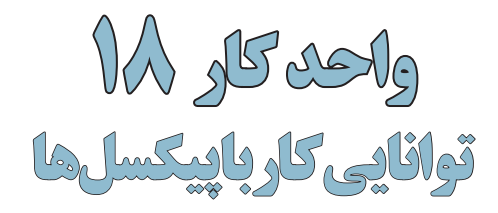

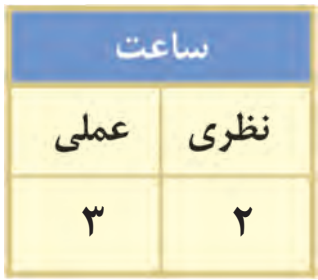

## **اهداف رفتاری :** از هنر جو انتظار میرود در پایان این واحد کار:

- •انواع نرمافزارهای گرافیکی را نام ببرد.
- •تفاوت نرمافزارهای گرافیکی Raster و Vector را توضیح دهد.
- •مفهوم Resolution و ارتباط آن با کیفیت تصویر را بیان کند.
	- •عوامل موثر بر کیفیت تصویر را نام ببرد.
	- •بتواند اندازه یک تصویر و کیفیت آنرا تنظیم کند.
- •تفاوت دستورهایScale ،Skew ، Distort و Perspective را بیان کند.
	- •واحد LPI و مفهوم آنرا در یک تصویر چاپی توضیح دهد.
		- •بتواند به اطراف یک تصویر فضای خالی اضافه نماید.

#### **مقدمه:**

وزارت فرهنگ و ارشاد اسالمیطراح امورگرافیکی با رایانه

وزارت کار و امور اجتماعیطراح گرافیک رایانهای شماره استاندارد: -15/2-87 ف - هـ

شماره استاندارد: 1-66/51/1/3

さい

در این قسمت میخواهیم به صورت ساختاری به انواع نرمافزارهای گرافیکی، نحوه ذخیرهسازی فایلی آنها و همچنیــن به بررســی معایب و مزایای هر یک از آنها پرداخته و عوامــل مؤثر بر کیفیت خروجی آنها را مورد تجزیه و تحلیل قرار دهیم.

## **18-1 انواع نرمافزارهاي گرافيكي**

تصاویری که در کامپیوتر وجود دارند را میتوان به دو دسته تصاویر برداری و تصاویر پیکسلی تقسیمبندی کرد. دسته اول یعنی تصاویر برداری )Vector )به تصاویری گفته میشود که در نرمافزارهایی مانند Freehand، Draw Corel و Ilustrator ایجاد میشــوند. این ســری از تصاویر به دلیل اینکه ســاختار آنها را بردارها و منحنی هایی تشکیل می دهد که بر اساس فرمول های ریاضی تعریف شدهاند در نتیجه، جابجایی، تغییر اندازه و بزرگ و کوچک کردن آنها هیچ گونه تأثیری در کیفیت آنها نخواهد داشت.

دســته دوم تصاویر که به آنها Raster یا پیکسلی گفته میشــود، آنهایی هستند که توسط نرمافزارهایی مانند فتوشاپ ایجاد میگردند اساس تشکیل این دسته از نرمافزار ها مجموعهای از نقاط است که ما آنها را به عنوان پیکسل میشناســیم. در این گونه تصاویر بر خالف نوع قبلی، اشیاء موجود در تصویر به صورت مجموعهای از نقاط کنار هم میباشــند که ســاختاری غیرمستقل و وابسته به یکدیگر دارند به طوریکه با تغییر و ویرایش یک تصویر پیکســلی الزم است گروهی از پیکســلها مورد اصالح و ویرایش قرار گیرند. بدین لحاظ هرگونه تغییر اندازه میتواند کیفیت آنها را تحت تأثیر خود قرار دهد.

## **18-1-1 نرمافزارهاي گرافيكي پیکسلی )Raster)**

در گرافيك Bitmap تصاویر شامل شبکهای از نقاط در کنار هم میباشد که به هر یک از این نقاط، پیکسل میگویند. پيكســلها دارای پهنا، ارتفاع و رنگ مشــخصی بوده بهطوریکه اجتماع این نقاط رنگی در کنار هم یک تصویر Bitmap را تشــکیل میدهد. به همین دلیل در هنگام كار با تصاوير Bitmap پيكســلها ويرايش ميشوند تا خود موضوع يا اشكال.

از آنجاییکه تصاوير با درجه رنگی پيوســته از قبيل عكسها يا نقاشــيهاي ديجيتالي از سایهروشنهایی درجهبندی شــده تشکیل شدهاند که یک محدوده رنگی مشــخص را نشان میدهند تصاوير Bitmap يكي از بهتريــن نوع تصاویری هســتند که میتوانند این گونه عکسها را نمایش دهند. بــه همین دلیل نرمافزارهای پیکسلی مانند فتوشاپ برای ویرایش تصاویر مورد استفاده قرار میگیرد. (شکل ۱-۱۸)

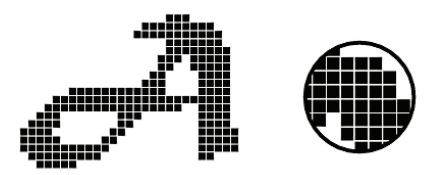

شکل18-1 وضعیت پیکسلها هنگام بزرگ کردن تصاویر پیکسلی

**نکته:** در گرافیک پیکســلی به دلیل اینکه هر پیکســل دارای اطالعات رنگی مشخصی است افزایش تعداد پیکسلها میتواند به میزان چشمگیری کیفیت تصویر و البته حجم فایلهای مورد نظر را افزایش دهد.

## **18-1-2 نرمافزارهاي گرافيگي برداري )Vector)**

همانطور که گفتیم گرافيك برداري مجموعهای از خطها و منحنيهایی هســتند که بر اساس فرمولهای ریاضی، تغییرات موجود در آنها محاسبه و تعریف میگردد. بدیهی است اگر تغییری در این گونه تصاویر ایجاد

 $198$ 

واحد کار **18**

شود هیچ گونه تأثیری بر کیفیت آنها نخواهد داشت. (شکل۲-۱۸) اما مهمترین عیب این گونه نرمافزارهای گرافیکی آن است که برای ویرایش تصاویر با درجه رنگی پیوسته مناسب نمی باشند.

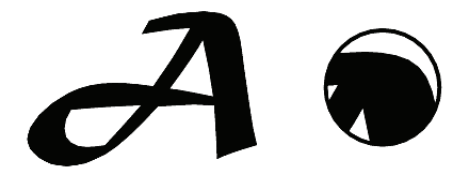

شکل18-2 وضعیت پیکسلها هنگام بزرگ کردن تصاویر برداری

**18-2 وضوح تصوير )Resolution )**

تصاویــر عکاســی و دیجیتالی از کنار هم قرار گرفتن پیکســلها بــه نمایش در میآینــد. دقت تصویر (Resolution) به تعداد پیکسلها در واحد اینچ گفته میشود. (Pixel Per Inch یا ابنابراین میتوان گفت هرچه تعداد پیکسلها در واحد اینچ مربع یک تصویر بیشتر باشد کیفیت یا دقت تصویر که به آن Resolution گفته میشود، افزایش خواهد یافت. نتیجه این امر نیز یک فایل تصویری با حجم فایلی بزرگتر خواهد بود.

**نکته:** به واحد سنجش کیفیت تصویر به جای ppi( برای نمایشگر(، واحد Inch Per Dot) dpi )برای چاپ نیز گفته میشود.

برای اینکه مشــاهده کنید تفاوت Resolution تصویر که ما به آن دقت تصویر میگوییم چه تاثیری بر حجم فایل دارد به مثال زیر توجه کنید: )شکل18-3(

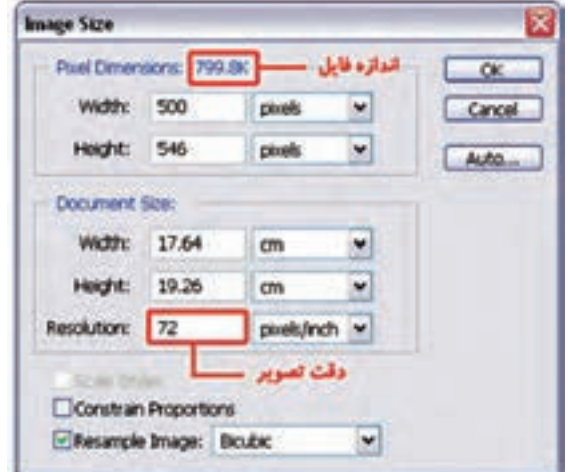

شکل 18-3 تغییر دقت تصویر و رابطه آن با حجم فایل

**مثال:**

- .1 فایل دلخواهی را از زیر شاخه Samples باز کنید.
- .2 از منوی Image دستور size Image را اجرا کنید تا پنجره فوق باز شود.
- .3 همانطور که مشــاهده میکنیــد این تصویر با دقت تصویــری برابر بــا ppi72 دارای حجم فایلی برابر 799.8 کیلوبایت میباشد.
	- .4 حال دقت تصویری فایل مورد نظر را به ppi144 افزایش دهید حجم فایل چه تغییری میکند؟

**سؤال:** به نظرشما چه عواملی میتوانند حجم فایل تصویری مورد نظر را تحت تاثیر خود قرار دهند؟ **ســؤال:** اگر ابعاد تصوير را ثابت نگه داشــته و دقت تصویر را کاهش دهیم چه اتفاقی در هنگام بزرگنمایی روی میدهد؟

#### **Image Size 14-7**

برای مشــاهده و تغییر )افزایش یا کاهش( در اندازه و دقت تصویر از منوی Image گزینه Size Image را انتخاب کنید. پنجرهای مانند شکل زیر نمایش داده میشود. )شکل18-4(

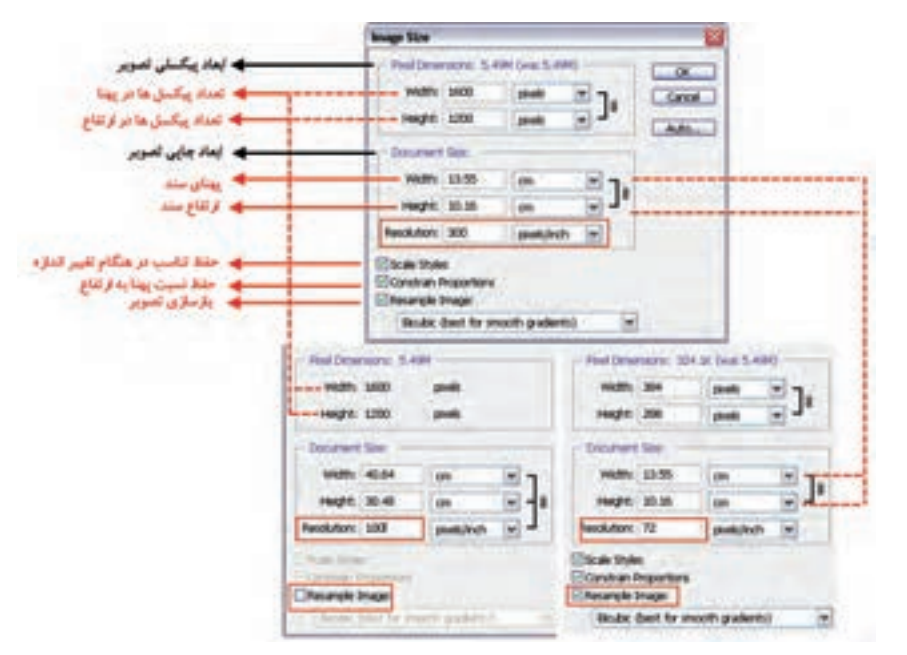

شکل18-4 پنجره Size Image

هنگام تنظيم Resolution تصوير، حتماً به كيفيت دستگاه خروجي نيز توجه گردد. به عنوان مثال اگر خروجي تصوير مانيتور باشد از دقت و تفكيكپذيري dpi72 استفاده ميگردد و اگر خروجي تصوير يك چاپگر ليزري باشد ً معموال از دقت تصویری 300 تا 600 pdi استفاده ميگردد.

## **18-4 نحوهی تغيير اندازه صفحه تصویر )بوم(**

براي تغيير اندازه بوم ميتوان از دســتور (Alt+Ctrl+C) Image / Canvas Size استفاده کرد. (شکل۵− 18( عــاوه بر تغيير اندازه تصوير گاهي اوقات براي اين كــه ميدان عمل بيشتري را در هنگام كار با تصاوير ايجاد كنيم ميتوانيم اندازه بوم را كه تصوير بر روي آن قرار گرفته اســت تغيير دهيم. با بزرگ كردن بوم هيچ تغييــري در اندازه تصوير بوجود نميآيد. تنها به اطراف تصوير فضاي خالي بيشتري اضافه ميگردد. ولي نكته قابل توجه در هنگام كار در تغيير اندازه بومها آن اســت كه با كوچك كردن يك بوم از اندازه تصوير مورد نظر شماره استاندارد: 1-66/51/1/3

وزارت فرهنگ و ارشاد اسالمیطراح امورگرافیکی با رایانه

وزارت کار و امور اجتماعیطراح گرافیک رایانهای

وزارت کار و امور اجتماعی طراح گرافیک رایانه|<sub>5</sub> شماره استاندارد: -15/2-87 ف - هـ

قســمتهايي از تصوير در هنگام نمايش و چاپ حذف خواهد شــد، بنابراين به هيچ وجه اندازه بوم را از اندازه تصوير كوچكتر نمي كنند. با اســـتفاده از بخش Anchor موجود در اين پنجره مي توان جهت بزرگ يا كوچک شدن صفحه تصویر (بوم) را مشخص کرد. در حقیقت Anchor نقطه لنگرگاهی یا نقطه مرجع تصویر می باشد که هریک از پیکانهای این بخش را انتخاب کنید تصویر به آن سمت لنگر خواهد انداخت بهعبارتی Anchor جهت گسترش یا جمع شدن بوم را تعیین میکند.

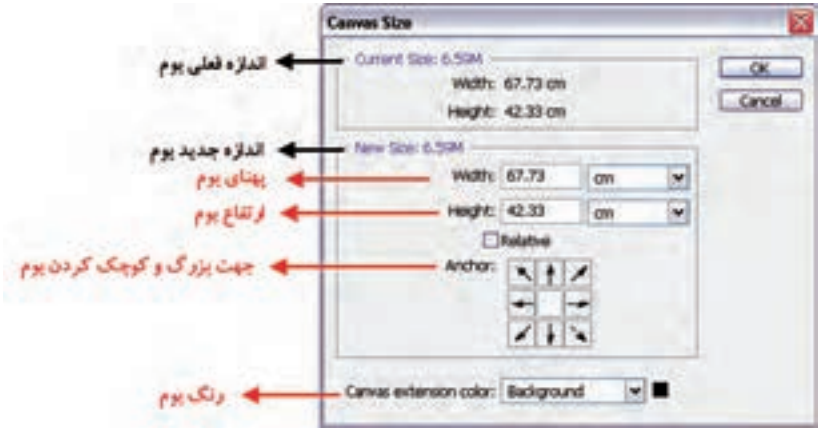

شکل18-5 پنجره Size Canvas

**مثال:** میخواهیم به اطراف تصویر psd.Fish موجود در پوشــه Samples فتوشــاپ به میزان یک سانتیمتر فضای خالی اضافه نماییم برای این منظور مراحل زیر را انجام میدهیم: -1 فایل psd.Fish را از زیر شاخه Samples باز کنید. -2 فایل مورد نظر را با فرمت Png ذخیره کنید. فایل اصلی را بسته و فایل ایجاد شده با پسوند Png را باز کنید. -3 از منوی Image دستور Image Duplicate را اجرا کرده و در پنجره باز شده نام فایل تکراری ایجاد شده را fish\_Sampl گذاشته و آنرا ذخیره کنید. -4 دســتور Image Canvas را اجرا نمایید سپس در پنجره باز شــده در بخش Anchor بر روی مربع وسط کلیک کرده حال به پهنا (Width (و ارتفاع (Height (موجود یک سانتیمتر اضافه نمایید و بر روی دکمه Ok کلیک کنید. مشاهده خواهید کرد به اطراف تصویر یک سانتیمتر فضای خالی اضافه شده است.

**نکته:** گاهی اوقات الزم اســت به جای کار بر روی فایل اصلی و اعمال تغییرات بر روی آن بر روی نسخه تکراری ازآن فایل به انجام دادن عملیات بپردازیم برای این منظور میتوان از دســتور Image Duplicate برای ایجاد یک نسخه تکراری از فایل مورد نظر استفاده کرد.

#### **18-5 آشنايي با گزينههاي Transform**

با اســتفاده از اين دســتور که در منوی Edit قرار گرفته است، ميتوان عمليات تبديلي مختلفي را بر روي تصويــر يا بخشهايي از آن اعمال کرد. با اســتفاده از اين دســتور قابليتهاي مختلفــي از جمله تغيير اندازه، چرخاندن، پيچاندن، به هم ريختن تصوير، قراردادن يك تصوير در يك زاويه مشــخص، تغيير زاويه ديد، آيينه كردن يك تصوير يا به عبارت ديگر پشــت و رو کردن بخشهايي از يك تصوير و بســياري عمليات مشابه را ميتوان بر روي تصاوير اعمال کرد كه در زير با مهمترين آنها آشنا ميشويم.

**18**

بر<br>ح

واحد

### **18-5-1 دستور تغيير مقياس )Scale)**

با اجراي دســتور Scale در اطراف بخش انتخاب شــده محدودهاي ايجاد ميشود كه داراي دستگيرههاي مختلفي برای تغيير اندازه در جهتهاي مختلف است و شما ميتوانيد با پایين نگه داشتن كليد Shift و كشيدن يكي از گوشــههاي آن بهطور متناســب بخش انتخاب شده را تغيير مقياس دهيد. برای اعمال تغییرات از کلید Enter یا دابل کلیک در داخل محدوده مورد نظر استفاده کنید. )شکل 18-6(

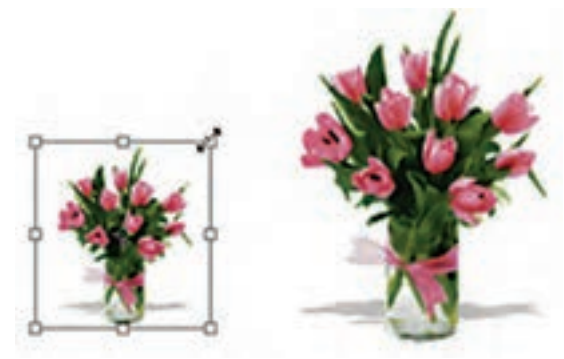

شکل 18-6 تغییر اندازه )Scale)

#### **18-5-2 دستور چرخش )Rotate )**

براي اين منظور در بخش دستورهای Transform گزينهاي بهنام Rotate قرارداده شده است كه با استفاده از آن ميتوانيــد كل تصوير يا بخشهايــي از آن را با زاويههاي مختلف و در جهتهاي مختلف چرخش دهيد. براي اين منظور متناســب با نياز خود يكي از گزينههاي 180 Rotate( چرخاندن به اندازه 180 درجه(، Rotate Cw 90( چرخاندن به اندازه 90 درجه در جهت عقربههاي ساعت(، CCW 90 Rotate( چرخاندن به اندازه 90 درجه در خلاف جهت عقربههاي ساعت) را اجرا کنيد. (شکل ۷–۱۸)

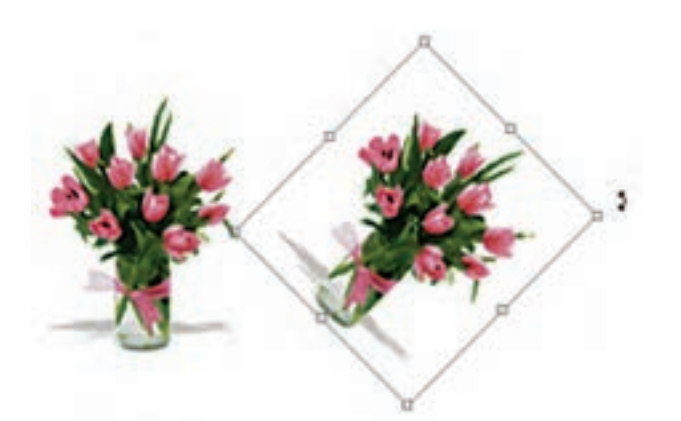

شکل 18-7 چرخاندن تصویر )Rotate)

### **18-5-3 دستور مایل کردن )Skew )**

با انتخاب بخشــي از تصوير و اجراي اين دستور كادري به دور بخش انتخاب شده با دستگيرههاي مختلف ايجاد ميشــود كه كاربر را قادر ميسازد تا بتواند با كشيدن دستگيرههاي موجود در چهارگوشه يا وسط اضالع بخش انتخاب شــده را به حالتهاي مختلف تغيير فرم دهد. بهطور کلی از اين دستور براي مايل كردن تصوير موردنظر استفاده ميشود. )شکل 18-8(

وزارت فرهنگ و ارشاد اسالمی

وزارت کار و امور اجتماعیطراح گرافیک رایانهایشماره استاندارد: 1-66/51/1/3

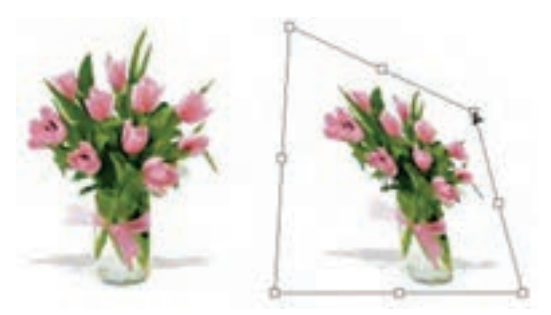

شکل 18-8 کج کردن تصویر )Skew)

#### **18-5-4 دستور بههم ریختن )Distort )**

با استفاده از اين دســتور در Photoshop ميتوان عملي مشابه دستور Skew را انجام داد ضمن اينكه تا حدودي اين دستور عمل تغيير مقياس يا اندازه را نيز انجام ميدهد. با اين تفاوت كه در اينجا وقتي كادر مورد نظر در اطراف تصوير مورد نظر ايجاد ميشــود هنگامي كه اقدام به كشيدن دستگيرههاي موجود ميکنيد اين امكان به شما داده ميشود كه آن را به طرف گوشه مقابل نیز جابجا کنید. به طور کلی از اين دستور براي بههم ريختن فرم اصلي يك تصوير و افقي كردن در جهات مختلف استفاده میشود. )شکل 18-9(

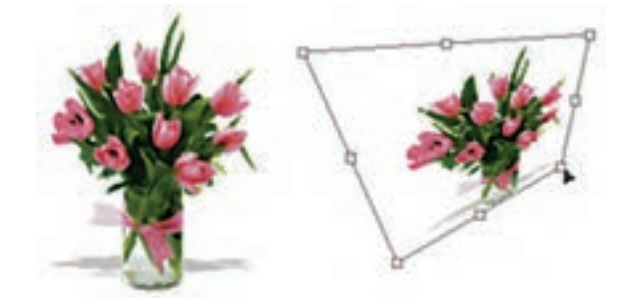

شکل 18-9 به هم ریختن تصویر

#### **18-5-5 دستور پرسپکتیو )Perspective )**

به كمك اين دســتور ميتوان بخش انتخاب شــده يا كل يك تصوير را داراي عمق و زاويه ديد مشخصي کرد. اين گزينه يكي از مفيد ترين و كاربردي ترين دستورهای بخش Transform است، بهطوري كه با اجراي آن و با ايجاد كادر انتخاب مورد نظر در اطراف تصوير كاربر ميتواند با اســتفاده از دستگيرههاي موجود در اين كادر به تصوير خود عمق و زاويه خاص بدهد. ضمن اينكه در اين دســتور با تغيير دادن يك گوشــه و جابهجا كردن آن، گوشه مقابل آن نيز متناسب با اين گوشه تغيير خواهد كرد. اين تفاوت اصليترين تفاوت اين دستور با دستور Distort میباشد. )شکل 18-10(

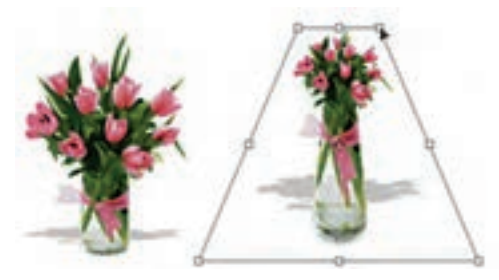

شکل 18-10 پرسپکتیو به تصویر

**18**

واحد كار

## **18-5-6 دستور حجم دادن )Warp )**

یکی از دســتورهایی است که از نســخه 2.0 Cs به بعد در زیر منوی Transform قرار گرفته و با اجرای این دســتور همانطور که مشاهده میکنید )شکل 18-11( یک شبکه توری شکل از نقاط در اختیار کاربر قرار میگیرد که با انتخاب هریک از نقاط و درگ آن در جهت مورد نظر میتوان تصویر را کشــیده، انحنا داده و از همه مهمتر به آن حجم داد.

از ویژگیهای این شــبکه تور مانند، قابلیت انعطاف آن عالوه بر محور X و Y در جهت محور Z میباشــد. همین قابلیت باعث ایجاد حجم و تغییرات سه بعدی در ساختار تصویر میگردد.

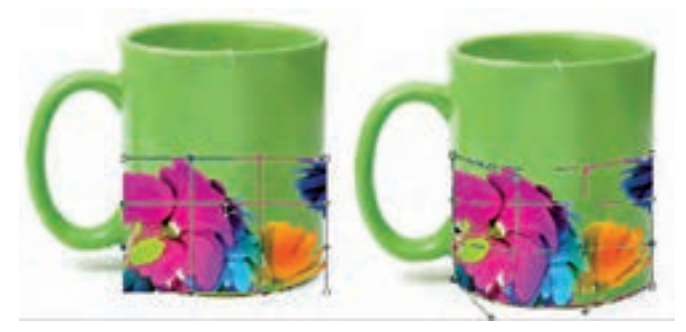

شکل 18-11 دستورWarp

## **18-5-7 دستور قرینهسازی )Flip )**

با استفاده از اين گزينه در بخش Transform ميتوان محدوده انتخاب شده تصوير را قرینه کرد. در حقيقت اين گزينه ميتواند در دو جهت افقي )Horizontal )و عمودي )Vertical )عمل قرینه كردن را انجام دهد. يكي از كاربردهاي ويژه دستور Flip را ميتوان در آيينه كردن تصاوير يا قرينه كردن آنها دانست. )شکل 18-12(

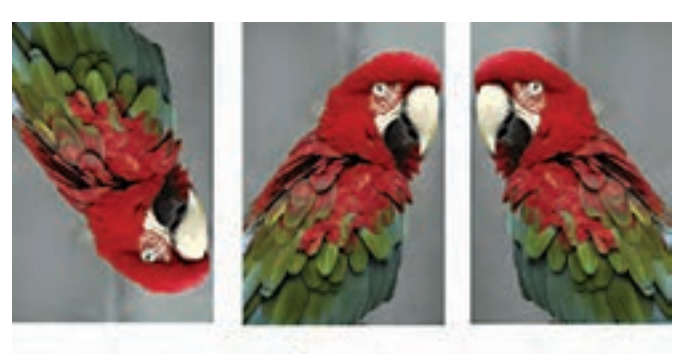

**Flip vertical** Normal **Flip Horizontal** 

شکل 18-12 قرینه کردن تصویر

 **نکتــه:** عالوه برگزينههاي مختلف بخش Transform گزينهاي با عنــوان FreeTransform با كليد ميانبر T + Ctrl وجود دارد كه امكان انجام دادن كليه تبديالت موردنظر را بهصورت يكجا فراهم ميكند. بهطوريكه بهراحتي ميتوانيد عملياتي چون چرخاندن، تغيير مقياس، بهم ریختن و مایل کردن را به كمك آن انجام دهيد. وزارت فرهنگ و ارشاد اسالمی

#### **خالصه مطالب**

---------------------------------------

- •تصاویــری که در کامپیوتر وجود دارند را میتوان به دو دســته تصاویر برداری و تصاویر پیکســلی تقسیمبندی کرد.
- •در نرمافزارهای برداری )Vector )اساس کار بر پایه خطوط، منحنیها و فرمولهای ریاضی است در حالیکه در نرمافزارهای پیکسلی )Raster )اساس کار تصاویر بر پایه پیکسل است.
- •در گرافيك Bitmap تصاویر شــامل شبکهای از نقاط مربع شکلی در کنار هم میباشد به هر یک از این مربعها پیکسل میگویند.
- دقت تصویر به تعداد پیکســلها در واحد اینچ گفته میشــود. )Ppi یا Inch Per Pixel )بنابراین میتوان گفت هرچه تعداد پیکسلها در واحد اینچ مربع یک تصویر بیشتر باشد کیفیت یا دقت تصویر افزایش خواهد یافت.
- •برای مشــاهده و تغییر )افزایش یا کاهش( در اندازه و دقت تصویر از دستور Size Image / Image استفاده کرد.
	- •براي تغيير اندازه بوم ميتوان از دستور )C+Ctrl+Alt (Size Canvas / Image استفاده کرد.
- •با اســتفاده از دســتورات زیر منوی Transform از منوی Edit میتوان عملیاتی چون: تغيير اندازه، چرخاندن، پيچاندن، به هم ريختن تصوير، قراردادن يك تصوير در يك زاويه مشــخص، تغيير زاويه ديد، قرینه کردن تصاویر و بسياري عمليات مشابه دیگر بر روي تصاوير اعمال کرد.
- •از دستور Scale برای تغییر اندازه، Rotate برای چرخاندن،Skew برای مورب کردن، Distort برای بهم ریختن و Perspective برای عمق دادن به تصاویر استفاده میشود ضمن اینکه از دستور Flip نیز برای قرینهسازی استفاده میشود.
- •با استفاده از دستور Freetransform یا کلیدهای ترکیبی T+Ctrl میتوان کلیه عملیات Transform را یکجا بر روی تصویر مورد نظر انجام داد.

واحد کار <mark>ک</mark>

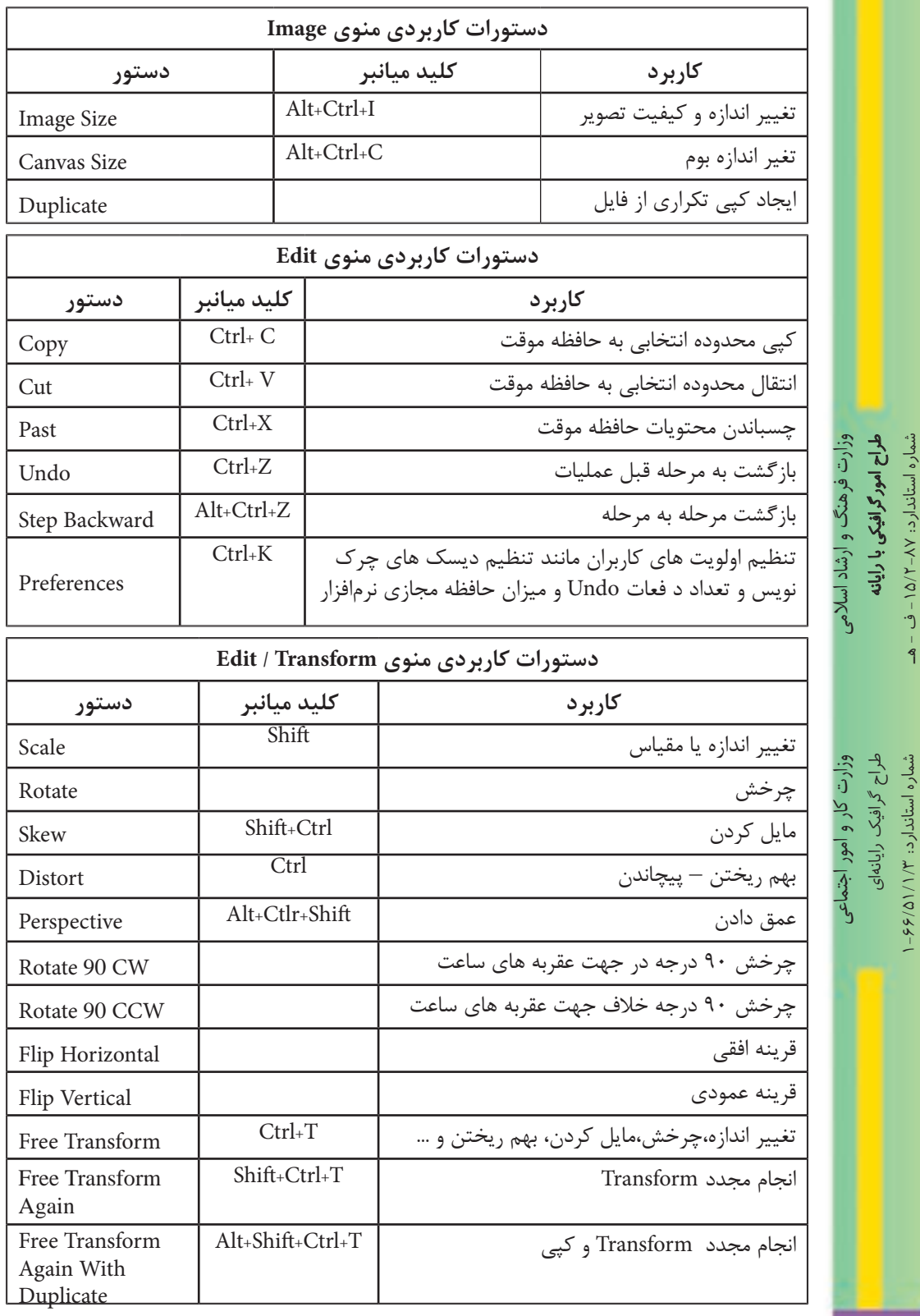

شماره استاندارد: -15/2-87 ف - هـ

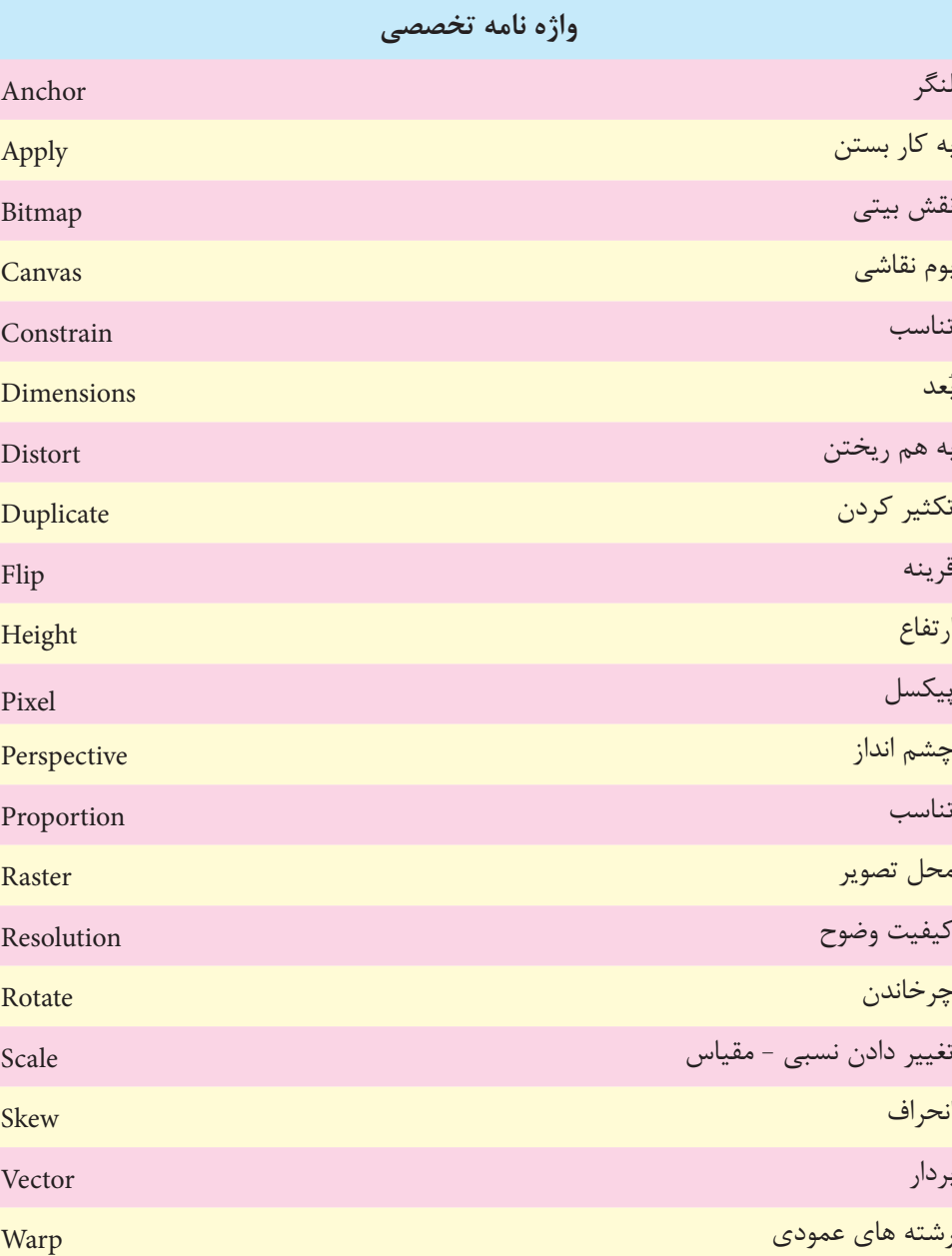

## **خودآزمايی**

-1 انواع نرم افزارهای گرافیکی را نام ببرید و آن ها را با هم مقایسه کنید؟ -2 Resolution یا تفکیک پذیری تصویر را تعریف کنید؟ -3 کاربرد دستور Size Image چیست؟ -4 برای خروجی های چاپی و Web از چه دقت تصویری استفاده می شود؟ 6- از عملیات Transform چه استفادهای می شود؟

## **تمرين**

وزارت فرهنگ و ارشاد اسالمیطراح امورگرافيكى با رايانه

"اد اسلامی

شماره استاندارد: -15/2-87 ف - هـ

لراح امور گرافیکی با رایاذ ستاندار د: ۸۷–٬

طراح گرافيك رايانه اى

لمراح گرافیک رایانها;

شماره استاندارد: 1-66/51/1/3

- -1 فایــل psd.fish را بــاز کرده و با نام psd01.Sample آن را ذخیره نمایید ســپس با اســتفاده از دســتور Size Image عملیات بازآفرینی کاهشی و افزایشی را روی آن انجام داده و نتیجه را با هم مقایسه کنید.
- -2 فایل psd.stack\_orion را باز کرده و با نام psd02.Sample ذخیره نمایید ســپس از دوطرف به اطراف تصویر2 سانتی متر فضای خالی اضافه نمایید.
	- -3 به اطراف تصویر psd.fish یک حاشیه یک سانتی متری اضافه نمایید.
- -4 یک فایل دلخواه را باز کرده ســپس یک کپی تکــراری از آن ایجاد کرده و در یک فایل جدید انعکاس در آینه و آب را از این تصویر شبیه سازی کنید.
	- -5 از یک تصویر دلخواه یک استوانه بسازید که در داخل آن چند شاخه گل قرار داشته باشد.
	- -6 با استفاده از دستورات Transform جعبه های دستمال کاغذی زیر را با تصاویر دلخواه طراحی کنید.

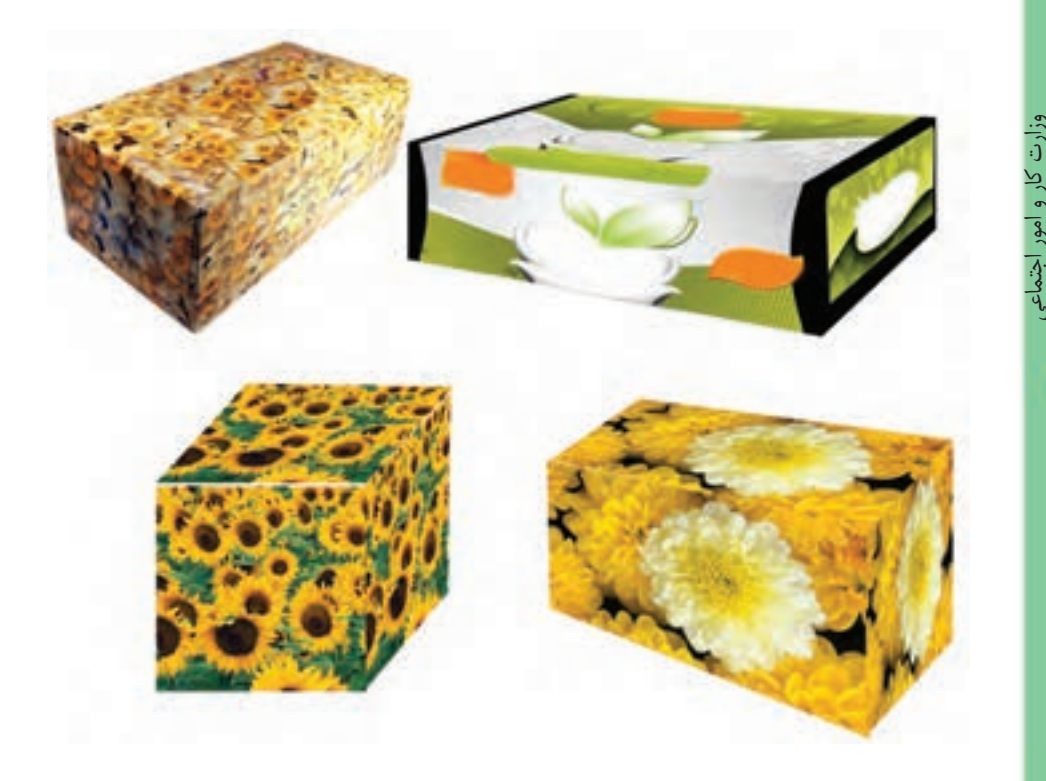

## **پرسش های چهارگزينه ای**

-1توسط کدام گزینه منويImageمي توان درجه وضوح تصاویر را مشخص کرد؟ الف( Size Image ب( Size Convas Apply Image( $\frac{1}{\epsilon}$ ) Duplicate ( $\epsilon$ -2 چنانچه بخواهیم ابعاد صفحه کار تصویر را تغییر دهیم از کدام گزینه استفاده مي کنید؟ الف( Size Image ب(Size Convas  $\Delta$ Apply Image (2)  $\Delta$  Duplicate ( $\epsilon$ -3 چنانچه بخواهیم اندازه تصویر رابزرگ یا کوچک نماییم از کدام گزینهTransform استفاده مي کنید؟ الف)Skew بالكفاء بالمستخدم بالمستخدم بالمستخدم بالمستخدم بالمستخدمة بالمستخدمة بالمستخدمة بالمستخدمة  $Scale(5)$  Rotate( $\zeta$ -4 گزینهHorizontal Flip>Transform>Edit چه عملي روي تصویر انجام مي دهد؟ الف) تصویر را به یک طرف می کشاند. ب) تصویررا به صورت افقي قرینه مي سازد. ج( تصویر را 90 درجه مي چرخاند. د) تصویر را به صورت آزاد به هر طرف مي چرخاند. -5 با کدامیک از دستور های زیر مي توان ابعاد تصویر مورد نظر را تغییر داد؟ الف( New ب( Size Canvas  $P$ icture Size (2 -6 کدامیک از جمالت زیر در مورد دقت یا Resolutionتصویر صحیح مي باشد؟ الف) هر چه دقت بیش تر باشد کیفیت تصویر بیش تر ولي حجم فایل تغییر نمي کند. ب) هر چه دقت بیش تر باشد کیفیت تصویر بیش تر و حجم فایل نیز افزایش می یابد. ج( هر چه دقت بیش تر باشد کیفیت کاهش یافته و حجم فایل نیز کاهش مي یابد. د) هر چه دقت کمتر باشد کیفیت افزایش یافته ولی حجم فایل تغییر نمی کند. -7 چنانچه بخواهیم خروجي یک فایل را برروي صفحه وب منتشــر نماییم دقت یا Resolution چه عددي در نظر مي گیرند؟ الف) 300 dpi ( ف) 300 dpi  $100 \text{ dpi (s)}$   $72 \text{ dpi (r)}$ ً -8 معمــوال براي چاپ فایل مورد نظر در یک پرینتر لیزري رنگــي با کیفیت باال از چه دقت یاResolution تصویري استفاده مي شود؟ الف( dpi 100 ب(dpi300  $96$ dpi $\frac{1}{2}$   $72$ dpi $\frac{1}{2}$ -9 در پنجره Canvas از منوي Image گزینهAnchorدر چه موردي استفاده مي شود؟ الف) اندازه بوم را تغییر می دهد. ب( محل قرارگیري بوم برروي صفحه را مشخص مي کند. ج( جهت بزرگ و کوچک کردن بوم را مشخص مي کند. د( میزان بزرگ و کوچک کردن بوم را مشخص مي کند.

**18**

واحد کار

-10 با كداميك از دستورهای زير ميتوان عمل قرینه كردن تصوير مورد نظر را در جهت عمودي انجام داد؟ الف) Rotate 180 Cw ب) Rotate 180 Cw  $Flip$  Horizontal( $\sim$ Flip Vertical ( $\approx$ Flip Vertical ( $\approx$ -11 با كداميك از دستورهای زير ميتوان به جسم يا تصوير مورد نظر در تصوير عمق داد؟ الف( Skew ب( Perspective  $Flip(\sim)$  Distort ( $\approx$ -12 كدام يك از كليدهاي ميانبر زير ميتواند هر سه دستور Rotate ,Distort ,Skew را بر روي عنصر انتخاب شده به طور همزمان قابل انجام سازد؟ الف) Ctrl+M  $Ctrl + S ($ د) Ctrl+D

> شماره استاندارد: -15/2-87 ف - هـ وزارت فرهنگ و ارشاد اسالمیطراح امورگرافیکی با رایانه<br>شماره استاندارد: ۰۸۷–۵/۲ - ف – هـ طراح امورگرافیکی با رایانه،زارت فرهنگ و ارشاد اسلامی وزارت کار و امور اجتماعیطراح گرافیک رایانهایشماره استاندارد: ۱/۸/۱/۱/۴۶/۵۱ شماره استاندارد: 1-66/51/1/3

# يادداشت

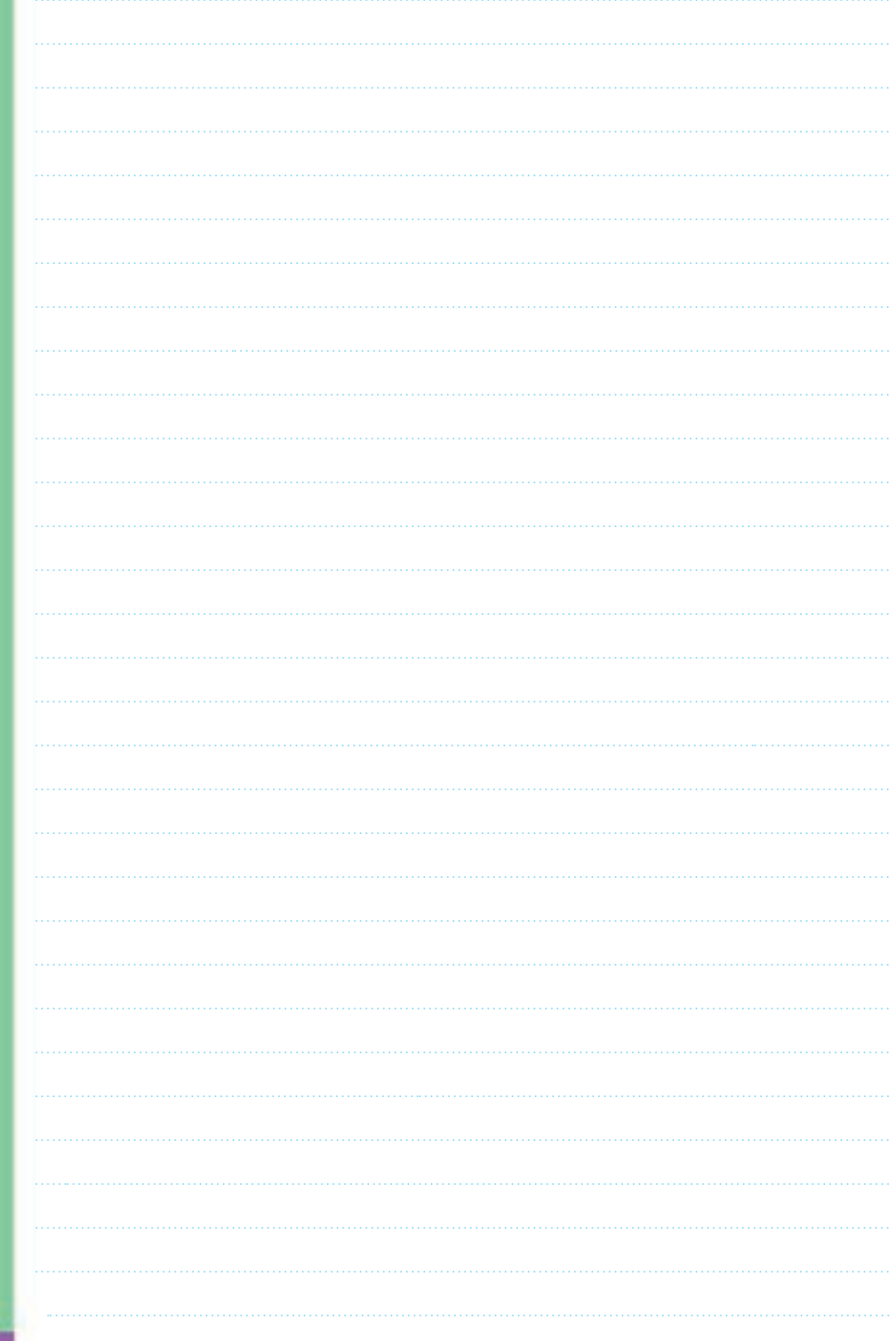

توائایی کار با پیسکلها